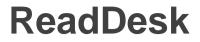

# **User Manual**

# The latest version of this manual is available online at www.issist.com

# issist

#### **TABLE OF CONTENTS**

| INTRODUCTION            | 4  |
|-------------------------|----|
| Overview                | 5  |
| FEATURES                | 10 |
| Alignment               | 11 |
| Reading                 | 13 |
| Views                   | 18 |
| Original View           | 19 |
| Redrawn View            | 20 |
| Wrapped View            | 21 |
| Rotate Image            | 22 |
| Toggle Color            | 23 |
| Save/Load/Export Images | 24 |
| Auto Read Images        | 27 |
| Auto Scan Images        |    |
| Save Text               | 29 |
| Spell A Word            | 29 |

|   | Zoom In/Out       | 30 |
|---|-------------------|----|
|   | Movement controls | 31 |
|   | Transfer license  | 32 |
| M | ENU OPTIONS       | 33 |
|   | Color             | 34 |
|   | Reading           | 35 |
|   | View              | 37 |
|   | Speech            | 38 |
|   | Languages         | 39 |
|   | Help              | 40 |
|   | Search            | 40 |
|   | Quit              | 41 |

# INTRODUCTION

# **OVERVIEW**

**ReadDesk** is a new affordable, easy-to-use portable camera that can be connected to your laptop or desktop.

ReadDesk has many special features:

- **Portability:** Weighs only 1.5 lbs.
- Minimal assembly: Install the software; Connect camera to the computer using the USB 2.0 cable and its ready to use.
- **Customization:** The Color, Speech, Views and many other settings can be customized to fit your personal needs.
- **Compatibility:** Compatible with Windows XP and above operating systems.
- OCR capabilities: Can read books, newspapers, prescription labels, bills,

invoices, and many other types of documents.

- **Easy-to-use:** Has an attractive and user friendly interface which is easy to use.
- Natural sounding voice: Reads in a high quality, natural sounding voice that is customizable through the menu.

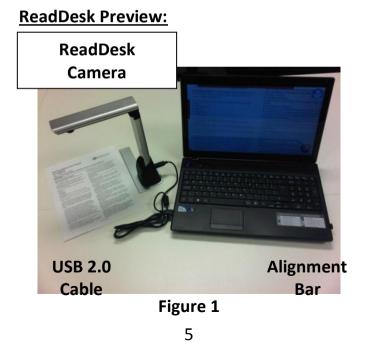

# ACCESSORIES

ReadDesk comes with the following Accessories:

| Item          | Description               |  |
|---------------|---------------------------|--|
| Alignment     | Used to align document.   |  |
| Bar           |                           |  |
| USB 2.0 Cable | Used to connect Camera to |  |
|               | Laptop or Desktop.        |  |
| Software      | Used to install ReadDesk  |  |
| DVD           | software and drivers.     |  |

SETUP INSTRUCTIONS

 Insert the SOFTWARE DVD into your computer and install ReadDesk software.
See below for detailed installation instructions regarding your particular operating system:

#### Windows Vista/7/8

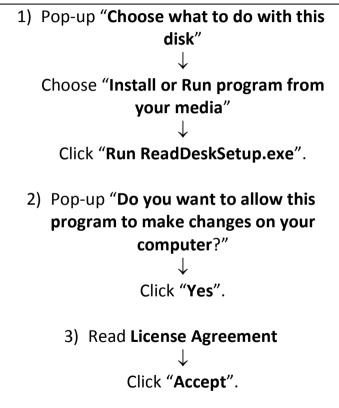

#### Windows XP

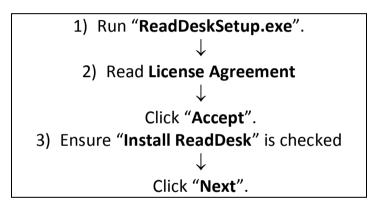

2) Connect one end of the USB 2.0 CABLE to the CAMERA USB port shown in Figure 2.

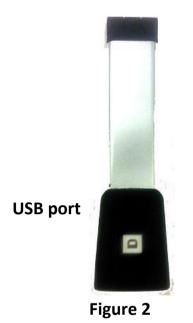

- 4) Connect the other end of the USB 2.0 CABLE to your LAPTOP or COMPUTER.
- 5) ReadDesk should **AUTOSTART** once the camera has been detected.

# For **MANUAL START**, double click **READDESK ICON** on your desktop or

use the keyboard by pressing "Ctrl + Shift + R" to start ReadDesk. 6) Ensure computer has an "Active Internet Connection" ↓ Pop-up "Product Registration" ↓ Enter your 11-digit serial number (located on your ReadDesk DVD) in textbox ↓ Click "Ok".

### FEATURES

### ALIGNMENT

 Start by placing the ReadDesk camera in the "Alignment Bar" as shown in Figure 3.

#### **Camera Head**

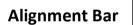

### Figure 3

2. Align the page using the "Alignment Bar" as shown in **Figure 4**.

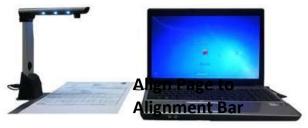

Figure 4

 Pages can be oriented Right-Side Up or Upside-Down which is useful for reading textbooks without manually moving the camera as shown in Figure 5.

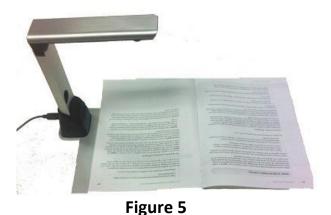

12

 Once the page has been correctly aligned, continue onto the "Reading" section.

[WARNING:] Improper placement of the alignment bar or incorrectly aligned page can negatively affect OCR results.

### READING

 Start reader by pressing Spacebar or Clicking on the Blue "Read" icon in the top right corner as shown in Figure 6.

Alternatively, you can use **Delayed Read** to read a page. To do a delayed read, hold **Spacebar for 3 seconds**. This will delay the image capture for **15 seconds** before it reads.

**Delayed Read** provides the user enough time to properly align, position, or switch out the page before the shot is taken.

### Read

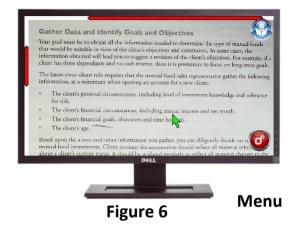

6. Automatically brings up the Loading Screen as shown in Figure 7.

#### Pause

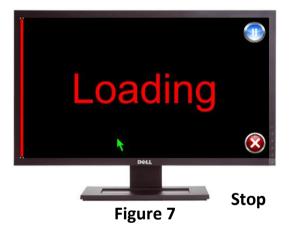

 After image is finished loading, reader will start automatically reading text aloud while highlighting text as shown in Figure 8.

|               |                                                                                |                                   | NET 3 |
|---------------|--------------------------------------------------------------------------------|-----------------------------------|-------|
| Inte<br>Sands | Save the Da<br>rnational Vision<br>Expo & Conve<br>September 6-8<br>Las Vegas, | Expo West<br>ntion Center<br>2012 |       |
| Thank         | you for your                                                                   | membership.                       | é     |
|               |                                                                                | gure 8                            | 4     |

# Here are the **READING SHORTCUTS** for both the **KEYBOARD** and **MOUSE**

|                                 | KEYBOARD MOUSE                    |                 |
|---------------------------------|-----------------------------------|-----------------|
| Read                            | Spacebar                          | Click           |
| Delayed<br>Read (15<br>seconds) | Hold<br>Spacebar for<br>3 seconds | -               |
| Menu                            | "Esc" Key                         | Click 🧿         |
| Pause                           | Spacebar                          | Click 🕕         |
| Play                            | Spacebar                          | Click           |
| Stop                            | "Esc" Key                         | Click           |
| Previous<br>Word                | Left Arrow<br>Key                 | Click Last Word |
| Next Word                       | Right Arrow<br>Key                | Click Next Word |

| Previous<br>Sentence  | Up Arrow<br>Key   | Mouse Wheel<br>Up   |
|-----------------------|-------------------|---------------------|
| Next<br>Sentence      | Down Arrow<br>Key | Mouse Wheel<br>Down |
| Next<br>Paragraph     | Page Down<br>Key  | -                   |
| Previous<br>Paragraph | Page Up Key       | -                   |
| Go to<br>Beginning    | Home Key          | -                   |
| Go to End             | End Key           | -                   |

#### VIEWS

**View** feature allows you to toggle through 3 different views while reading:

# ORIGINAL VIEW Original view retains the ORIGINAL IMAGE (See Figure 9).

Gather Data and Identify Goals and Objectives Your goal must be to obtain all the information needed to determine the type of mutual fun that would be suitable in view of the client's objectives and constraints. In some cases, the information obtained will lead you to suggest a revision of the client's objectives. For example, if a client has three dependants and no cash reserve, then it is premature to focus on long-term goals. The know-your-client rule requires that the mutual fund sales representative gather the following information, at a minimum when opening an account for a new client: The client's personal circumstances, including level of investment knowledge and tolerance for risk. The client's financial circumstances, including annual income and net worth. The client's financial goals, objectives and time housen. The client's age. Based upon the above and other information you gather, you can diligently decide mutual fund investments. Client account documentation should refle Dell

Figure 9

#### **REDRAWN VIEW**

### **Redrawn view** replaces the Original Text with **DIGITAL TEXT** on the **ORIGINAL IMAGE** (See **Figure 10**).

| 1210101                                                                | Grand T<br>NET |
|------------------------------------------------------------------------|----------------|
|                                                                        | - A            |
| Save the Date!<br>International Vision Expo West                       |                |
| Sands Expo & Genvention Center<br>September 6-8, 2012<br>Las Vegas, NV |                |
| Thank you for your membership.                                         | •              |
| Dell                                                                   |                |
|                                                                        | L              |
| Figure 10                                                              |                |

### WRAPPED VIEW

Wrapped view displays DIGITAL TEXT onto a DIGITAL BACKGROUND and reformats the text so it fits within the width of the screen (See Figure 11).

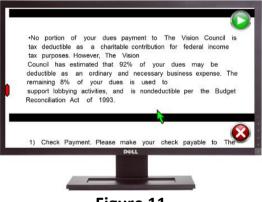

Figure 11

**Views** can be controlled by either using the **KEYBOARD** or **MOUSE**. Here is the **VIEW** 

# SHORTCUT for both the KEYBOARD and MOUSE:

|                | KEYBOARD | MOUSE                                                                                |
|----------------|----------|--------------------------------------------------------------------------------------|
| Change<br>View | "V" Key  | Click " <b>Menu</b> "<br>↓<br>Click " <b>Reading</b> "<br>↓<br>Click " <b>View</b> " |

### **ROTATE IMAGE**

**Rotate image** allows the user to flip the image displayed.

Here is the **ROTATE IMAGE SHORTCUT** for the **KEYBOARD**:

|              | KEYBOARD |
|--------------|----------|
| Rotate Image | "R" Key  |

# **TOGGLE COLOR**

**Toggle color** allows the user to toggle through the preset color schemes in the menu.

Here is the **TOGGLE COLOR SHORTCUT** for the **KEYBOARD** and **MOUSE**:

|                     | KEYBOARD | MOUSE        |
|---------------------|----------|--------------|
|                     |          | Click        |
|                     |          | "Menu"       |
|                     |          | $\downarrow$ |
|                     |          | Click        |
| <b>Toggle Color</b> | "C" Key  | "Color"      |
|                     |          | $\downarrow$ |
|                     |          | Select new   |
|                     |          | Color        |
|                     |          | Scheme       |

# SAVE/LOAD/EXPORT IMAGES

ReadDesk allows you to:

- Save Image Save image to "...My Documents\Pictures\Read Desk\".
- Load Image Load previously saved images saved in "...My Documents\Pictures\Read Desk".
- Delete Image Delete currently displayed image from "...My Documents\Pictures\Read Desk".
- Export PDF- Convert current book to PDF. The PDF will be saved in "...My Documents\Pictures\Read Desk"
- Export MP3- Convert current book to MP3. The MP3 will be saved in "...My Documents\Pictures\Read Desk"

Save/Load/Delete images can be controlled by using the KEYBOARD. Here are the SAVE/LOAD IMAGES SHORTCUTS for the KEYBOARD:

|                         | KEYBOARD     |
|-------------------------|--------------|
| Save                    | "S" Key      |
| Load                    | "L" Key      |
| Delete                  | "Delete" Key |
| Next Picture            | "→"Кеу       |
| <b>Previous Picture</b> | "←"Key       |
| Export PDF              | "P" Key      |
| Export MP3              | "М"Кеу       |

#### **SAVE IMAGE**

**Save image** allows you to save image to "...My Pictures\Read Desk\".

Save image can be controlled by using the **KEYBOARD**. Here is the **SAVE IMAGE SHORTCUT** for the **KEYBOARD**:

|      | KEYBOARD |
|------|----------|
| Save | "S" Key  |

# LOAD IMAGE MODE

Load image mode allows you to:

- Load Image Load previously saved images saved in "...My Pictures\Read Desk".
- Delete Image Delete currently displayed image from "...My Pictures\Read Desk".
- Next Image/Previous Image Loads the next/previous saved image.

# Here are the LOAD IMAGE MODE SHORTCUTS for the KEYBOARD:

|                | KEYBOARD     |  |
|----------------|--------------|--|
| Load Image     | "L" Key      |  |
| Delete Image   | "Delete" Key |  |
| Next Image     | "→" Кеу      |  |
| Previous Image | "←" Key      |  |

# **AUTO SAVE IMAGES**

**Auto save images** allow the user to automatically save images in 15 second intervals. To start auto saving images:

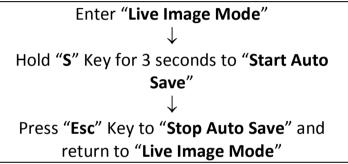

# Here is the **AUTO SAVE IMAGES SHORTCUT** for the **KEYBOARD**:

|                 | KEYBOARD      |
|-----------------|---------------|
| Start Auto Sava | "S" Key for 3 |
| Start Auto Save | seconds       |
| Stop Auto Save  | "Esc" Key     |

# **AUTO READ IMAGES**

Auto read images allow the user to automatically read previously saved images in ascending order by date from the current image.

To start auto reading images:

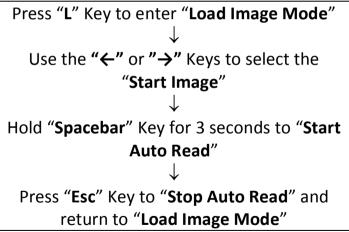

Here is the **AUTO READ IMAGES SHORTCUT** for the **KEYBOARD**:

|                 | KEYBOARD           |
|-----------------|--------------------|
| Start Auto Read | "Spacebar" Key for |
| Start Auto Reau | 3 seconds          |
| Stop Auto Read  | "Esc" Key          |

#### SAVE TEXT

ReadDesk automatically saves text when a page is read. The text is automatically saved as a text file in "...My Documents\Read Desk".

### **SPELL A WORD**

Press the CTRL key on any word to listen to the spelling of the current word. This feature does not apply in live mode.

# **ZOOM IN/OUT**

**Zoom in/out** allows the user to zoom in or out of an image in any view.

Here are the **ZOOM IN/OUT SHORTCUTS** for both the **KEYBOARD** and **MOUSE**:

|        | KEYBOARD    | MOUSE               |
|--------|-------------|---------------------|
| Zoom   | "+"/"-" key | Right Click + Mouse |
| In/Out |             | Wheel Up / Down     |

If you have **2 Additional Mouse Buttons** you can use the following controls to **Zoom In/Out** (See Figure 12).

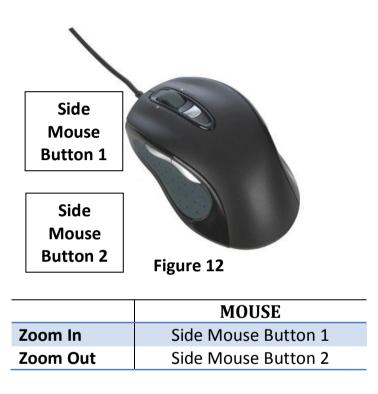

#### **MOVEMENT CONTROLS**

**Movement controls** allow the user to move to different areas of the image.

# Here are the **MOVEMENT SHORTCUTS** for both the **KEYBOARD** and **MOUSE**:

|       | KEYBOARD    | MOUSE               |
|-------|-------------|---------------------|
| Up    | 8 (Num key) | Move mouse to Top.  |
| Down  | 2 (Num key) | Move mouse to       |
|       |             | Bottom.             |
| Left  | 4 (Num key) | Move mouse to Left. |
| Right | 6 (Num key) | Move mouse to       |
|       |             | Right.              |

# **TRANSFER LICENSE**

To **transfer a license** to another computer, the registration must be removed from the original computer before the serial number can be used again.

Once registration has been removed, ReadDesk will return to "Trial Mode" and the license can now be moved to a new computer. Here are the steps to remove registration:

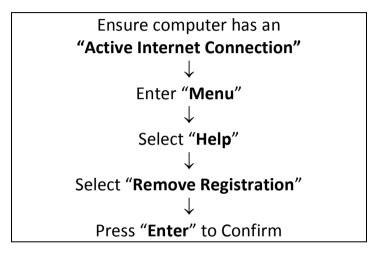

#### **MENU OPTIONS**

**Menu options** allow the user to customize and change settings as shown in **Figure 13**.

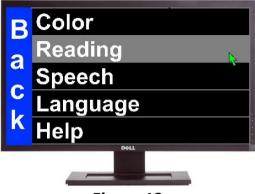

Figure 13

# Here are the **MENU OPTIONS** for both the **KEYBOARD** and **MOUSE**:

|         | KEYBOARD    | MOUSE           |
|---------|-------------|-----------------|
| Enter   | "Esc" Key   | Click "Menu"    |
| Menu    |             | icon            |
| Exit    | "Esc" Key   | Click "Back"    |
| Menu    |             | button          |
| Up/Down | "Up"/"Down" | Move mouse to   |
|         | Arrow Keys  | Top/Bottom      |
| Select  | "Enter" Key | Click on Option |

| Option   |             |                 |
|----------|-------------|-----------------|
| Enter    | "Enter" Key | Click on        |
| Submenu  |             | Submenu         |
| Previous | "Backspace" | Click on "Back" |
| Menu     | Кеу         | button          |

# COLOR

Color changes the color of the **TEXT** and **BACKGROUND**.

| ORIGINAL           | Original colors with<br>normal contrast<br>(Default). |
|--------------------|-------------------------------------------------------|
| GRAY SCALE         | Gray and white colors.                                |
| BLACK ON WHITE     | Black text with white background.                     |
| WHITE ON BLACK     | White text with black background.                     |
| BLACK ON<br>YELLOW | Black text with yellow background.                    |

| YELLOW ON      | Yellow text with black    |
|----------------|---------------------------|
| BLACK          | background.               |
| BLACK ON GREEN | Black text with green     |
| BLACK ON GREEN | background.               |
| GREEN ON BLACK | Green text with black     |
| GREEN ON BLACK | background.               |
| BLUE ON        | Blue text with yellow     |
| YELLOW         | background.               |
| YELLOW ON      | Yellow text with blue     |
| BLUE           | background.               |
| HIGH CONTRAST  | Original colors with high |
| HIGH CONTRAST  | contrast.                 |

# READING

# <u>HIGHLIGHT</u>

Highlight changes the **HIGHLIGHTING METHOD** used when reading.

|     | Highlight text |      |
|-----|----------------|------|
| BOX | with a colored | TEXT |
|     | box (Default). |      |

| UNDERLINE   | Highlight text with underline.    | TEXT |
|-------------|-----------------------------------|------|
| BACKGROUND  | Highlight text<br>with background | TEXT |
| Brickeneene | color.                            |      |

#### **VIEW**

#### View changes the way **TEXT IS DISPLAYED**.

| WRAPPED  | Digital text displayed by    |  |
|----------|------------------------------|--|
|          | paragraph.                   |  |
| ORIGINAL | Display original text and    |  |
|          | image (Default).             |  |
| REDRAWN  | Digital text is redrawn onto |  |
|          | "Original" image.            |  |

### **SPEECH**

Speech has 3 submenus: **RATE**, **VOLUME**, and **VOICE**.

# <u>RATE</u>

# Rate changes the **READING SPEED** of the reader.

| LEVEL 1 | Slowest reading speed. |  |
|---------|------------------------|--|
| LEVEL 2 | Slow reading speed.    |  |
| LEVEL 3 | Normal reading speed.  |  |
| LEVEL 4 | Faster reading speed.  |  |
| LEVEL 5 | Fastest reading speed. |  |

### **VOLUME**

Volume changes the **VOLUME LEVEL** of the reading voice.

| 20% | Twenty percent volume. |
|-----|------------------------|
| 40% | Forty percent volume.  |
| 60% | Sixty percent volume.  |

| 80%  | Eighty percent volume. |
|------|------------------------|
| 100% | One hundred volume.    |

### **VOICE**

Voice changes the **VOICE USED** when reading.

| KENDRA | Reading voice "Kendra" |
|--------|------------------------|
|        | (Default).             |

#### LANGUAGES

Languages allow users to see and select one of the supported languages. Additional language support will be added in future updates.

| ENGLISH English la | nguage. |
|--------------------|---------|
|--------------------|---------|

# HELP

# Help has 3 Help submenus: **TUTORIAL**, **SUPPORT**, and **ABOUT**.

| TUTORIAL     | Run ReadDesk Tutorial.           |
|--------------|----------------------------------|
| SUPPORT      | Displays 9-digit support<br>ID.  |
| ABOUT        | Company information.             |
| HARDWARE ID  | Displays hardware ID for the PC. |
| REMOVE       | Remove registration              |
| REGISTRATION | from computer.                   |

#### SEARCH

Press "**Ctrl+F**" this shortcut. It will enable a pop up window and type the word to find that word on the document.

# **QUIT** Exit ReadDesk and go to Windows Desktop

Issist Assistive Technologies Inc. www.issist.com